# Catalyst Center上のWLC 9800でのNo Assuranceデータのトラブルシューティング

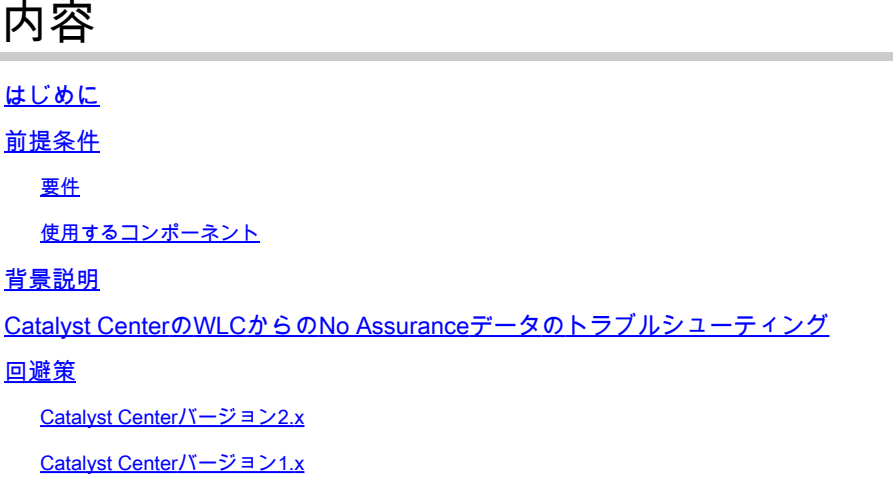

# はじめに

このドキュメントでは、Cisco Catalyst CenterでCatalyst 9800シリーズWLCの保証データが表示 されない場合のトラブルシューティング方法について説明します。

# 前提条件

## 要件

次の項目に関する知識があることが推奨されます。

- Catalyst Center maglev CLIの使用
- 基本的なLinux基盤
- Catalyst CenterおよびCatalyst 9800プラットフォームの証明書に関する知識

### 使用するコンポーネント

このドキュメントの情報は、次のソフトウェアとハードウェアのバージョンに基づいています。

- Catalyst Centerアプライアンス第1世代または第2世代とソフトウェアバージョン1.xまたは 2.xおよびAssuranceパッケージ
- Catalyst 9800シリーズワイヤレスLANコントローラ(WLC)

このドキュメントの情報は、特定のラボ環境にあるデバイスに基づいて作成されました。このド キュメントで使用するすべてのデバイスは、クリアな(デフォルト)設定で作業を開始していま す。本稼働中のネットワークでは、各コマンドによって起こる可能性がある影響を十分確認して ください。

注:このドキュメントは最初はCatalyst Center 1.x用に作成されましたが、そのほとんどは Catalyst Center 2.xにも適用できます。

注:Catalyst 9800 WLCは、Catalyst Centerによってすでに検出され、サイトに割り当てられ ている必要があります。また、互換性のあるCisco IOS® XEバージョンが稼働している必要 があります。相互運用性の詳細については、[『Catalyst Center互換性マトリクス』](https://www.cisco.com/c/ja_jp/support/cloud-systems-management/dna-center/products-device-support-tables-list.html)を参照し てください。

# 背景説明

ディスカバリプロセスの時点で、Catalyst Centerは次の設定をWLCにプッシュします。

**③ 注:この例は、Catalyst 9800-CL Cloud Wireless Controllerのものです。物理Catalyst** 9800シリーズアプライアンスを使用する場合は、一部の詳細が異なる場合があります。 X.X.X.XはCatalyst Centerエンタープライズインターフェイスの仮想IP(VIP)アドレスで、 Y.Y.Y.YはWLCの管理IPアドレスです。

#### <#root>

```
crypto pki trustpoint sdn-network-infra-iwan
  enrollment pkcs12
  revocation-check crl
  rsakeypair sdn-network-infra-iwan
crypto pki trustpoint DNAC-CA
  enrollment mode ra
  enrollment terminal
  usage ssl-client
  revocation-check crl none
  source interface GigabitEthernet1
crypto pki certificate chain sdn-network-infra-iwan
  certificate 14CFB79EFB61506E
    3082037D 30820265 A0030201 02020814 CFB79EFB 61506E30 0D06092A 864886F7 
  <snip>        quit
  certificate ca 7C773F9320DC6166
    30820323 3082020B A0030201 0202087C 773F9320 DC616630 0D06092A 864886F7 
  <snip>        quit
crypto pki certificate chain DNAC-CA
  certificate ca 113070AFD2D12EA443A8858FF1272F2A
    30820396 3082027E A0030201 02021011 3070AFD2 D12EA443 A8858FF1 272F2A30 
  <snip>        quit
telemetry ietf subscription 1011
  encoding encode-tdl
  filter tdl-uri /services;serviceName=ewlc/wlan_config
  source-address
```
**Y.Y.Y.Y**

 stream native update-policy on-change receiver ip address

**X.X.X.X**

25103 protocol tls-native profile sdn-network-infra-iwan

telemetry ietf subscription 1012 <snip - many different "telemetry ietf subscription" sections - which ones depends on Cisco IOS version and Catalyst Center version>

network-assurance enable network-assurance icap server port 32626 network-assurance url https://

**X.X.X.X**

network-assurance na-certificate PROTOCOL\_HTTP

**X.X.X.X**

/ca/ pem

# Catalyst CenterのWLCからのNo Assuranceデータのトラブルシ ューティング

ステップ 1:Catalyst CenterインベントリでWLCが到達可能で管理されていることを確認します  $\sim$ 

WLCが管理対象ステータスでない場合は、到達可能性またはプロビジョニングの問題を修正して から続行する必要があります。

ヒント:インベントリマネージャ、spf-device-manager、spf-service-managerのログを確認 して、障害を特定します。

ステップ 2:Catalyst Centerが必要なすべての設定をWLCにプッシュすることを確認します。

「背景説明」セクションで説明した設定が、次のコマンドを使用してWLCにプッシュされたこと を確認します。

show run | section crypto pki trustpoint DNAC-CA show run | section crypto pki trustpoint sdn-network-infra-iwan show run | section network-assurance show run | section telemetry

既知の問題:

- Cisco Bug ID <u>CSCvs62939</u>:Cisco DNA Centerが検出後にテレメトリ設定を9xxxスイッチに プッシュしない
- Cisco Bug ID [CSCvt83104](https://bst.cloudapps.cisco.com/bugsearch/bug/CSCvt83104/?referring_site=ss&dtid=osscdc000283):eWLC Assurance config push failure if Netconf candidate datastore exists on the device.
- Cisco Bug ID <u>CSCvt97081</u>:DNS名で検出されたデバイスのeWLC DNAC-CA証明書プロビジ ョニングが失敗する。

確認するログ:

- dna-wireless-service:DNAC-CA証明書およびテレメトリ設定の場合。
- network-design-service:sdn-network-infra-iwan証明書用。

ステップ 3:必要な証明書がWLCで作成されることを確認します。

次のコマンドを使用して、証明書がWLCで正しく作成されたことを確認します。

```
show crypto pki certificates DNAC-CA
show crypto pki certificates sdn-network-infra-iwan
```
### 既知の問題と制限事項:

- Cisco Bug ID <u>CSCvu03730</u>:sdn-network-infra-iwan証明書がインストールされていないため (根本的な原因はpki-brokerクライアント証明書の有効期限が切れていることにあります )、eWLCはCisco DNA Centerでモニタされません。
- Cisco Bug ID <u>CSCvr44560</u> ENH:IOS-XEに対して2099年以降に期限が切れるCA証明書の サポートを追加
- Cisco Bug ID [CSCwc99759:](https://bst.cloudapps.cisco.com/bugsearch/bug/CSCwc99759/?referring_site=ss&dtid=osscdc000283)ENH:8192ビットRSA証明書シグニチャのサポートの追加

ステップ 4:テレメトリ接続のステータスを確認します。

次のコマンドを使用して、WLCでテレメトリ接続がアクティブ状態であることを確認します。

<#root> wlc-01# **show telemetry internal connection** Telemetry connection Address **Base Port Transport State** Profile ------------------------------------------------------------------ X.X.X.X 25103 tls-native **Active** sdn-network-infra-iwan

またはCisco IOS XEリリース17.7以降:

<#root>

wlc-01#

**show telemetry connection all**

Telemetry connections

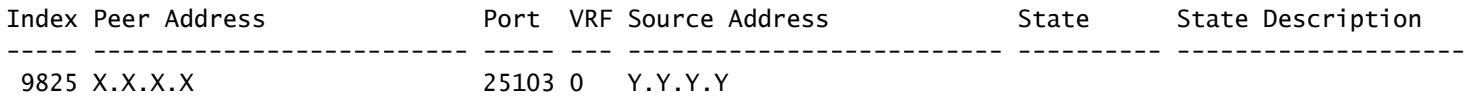

**Active**

Connection up

X.X.X.XのIPアドレスは、Catalyst Center Enterpriseインターフェイスである必要があります。 Catalyst CenterがVIPで設定されている場合、これはエンタープライズインターフェイスのVIPで ある必要があります。IPアドレスが正しく、状態がアクティブである場合は、次の手順に進みま す。

状態がConnectingの場合、WLCからCatalyst CenterへのHypertext Transfer Protocol Secure(HTTPS)接続が正常に確立されていません。これにはさまざまな理由がある可能性があり 、最も一般的なものは次にリストされています。

4.1. Catalyst Center VIPにWLCから到達できないか、DOWNステータスです。

- VIPを備えた単一ノードでは、クラスタインターフェイスがダウンするとVIPがダウンしま す。クラスタインターフェイスが接続されていることを確認します。
- WLCがエンタープライズVIP(ICMP/ping)に接続できることを確認します。
- 次のコマンドを使用して、Catalyst Center Enterprise VIPがアップ状態であることを確認し ます。 **ip a | grep en**.

• Catalyst Center Enterprise VIPが次のコマンドで正しく設定されていることを確認します。 **etcdctl get /maglev/config/cluster/cluster\_network**.

4.2. WLCはハイアベイラビリティ(HA)であり、フェールオーバー後にアシュアランスが機能しない。

これは、HAがCatalyst Centerによって形成されていない場合に発生する可能性があります。その場合は、インベントリからWLCを 削除し、HAを解除して両方のWLCを検出し、Catalyst CenterでHAを形成します。

**❤>>> 注:この要件は、最近のCatalyst Centerバージョンで変更される可能性があります。** 

4.3. Catalyst Centerは、DNAC-CAトラストポイントと証明書を作成しませんでした。

• この問題を解決するには、ステップ2とステップ3を確認します。

4.4. Catalyst Centerはトラストポイントと証明 sdn-network-infra-iwan 書を作成しませんでした。

• この問題を解決するには、ステップ2とステップ3を確認します。

4.5. Catalyst CenterはAssurance設定をプッシュしませんでした。

• このコマンドは、Network-Assuranceを次のように **show network-assurance summary** 表示しま **Disabled**す。

### <#root>

DC9800-WLC#

**show network-assurance summary**

---------------------------------------------------- Network-Assurance :

#### **Disabled**

Server Url : ICap Server Port Number : Sensor Backhaul SSID : Authentication : Unknown

• Catalyst Centerで設定をプッシュするために必要なデバイスコントロール機能がWLCで有効になっていることを確認し ます。デバイスの制御可能性は、ディスカバリプロセスでイネーブルにすることも、WLCがインベントリに登録され、 Catalyst Centerによって管理された後にイネーブルにすることもできます。ペー **Inventory** ジに移動します。選択 **Device > Actions > Inventory > Edit Device > Device Controllability > Enable**.

4.6. Catalyst Centerは、テレメトリサブスクリプションの設定をプッシュしません。

- コ **show telemetry ietf subscription all** マンドを使用して、WLCにサブスクリプションがあることを確認します。
- そうでない場合は、ステップ2とステップ3を確認して、この問題を解決します。

4.7. WLCとCatalyst Center間のTLSハンドシェイクは、Catalyst Center証明書がWLCで検証できないため失敗します。

これは多くの理由が考えられます。最も一般的な理由を次に示します。

4.7.1. Catalyst Centerの証明書が期限切れであるか、失効しているか、サブジェクト代替名(SAN)にCatalyst CenterのIPアドレスが含 まれていない。

証明書が『<u>[Catalyst Center](https://www.cisco.com/c/ja_jp/td/docs/cloud-systems-management/network-automation-and-management/dna-center/hardening_guide/b_dnac_security_best_practices_guide.html)[セキュリティのベストプラクティスガイド](https://www.cisco.com/c/ja_jp/td/docs/cloud-systems-management/network-automation-and-management/dna-center/hardening_guide/b_dnac_security_best_practices_guide.html)</u>』で指定されているベストプラクティスに一致し

ていることを確認します。

4.7.2.証明書失効リスト(CRL)を取得できないため、失効チェックが失敗する。

• CRLの取得が失敗する原因は数多くあります。たとえば、DNSの障害、ファイアウォールの問題、WLCとCRL分散ポ イント(CDP)間の接続の問題、次のいずれかの既知の問題などです。

- Cisco Bug ID [CSCvr41793:](https://bst.cloudapps.cisco.com/bugsearch/bug/CSCvr41793/?referring_site=ss&dtid=osscdc000283)PKI:CRLの取得でHTTP Content-Lengthが使用されません。
- Cisco Bug ID <u>[CSCvo03458](https://bst.cloudapps.cisco.com/bugsearch/bug/CSCvo03458/?referring_site=ss&dtid=osscdc000283)</u>:CRLに到達できない場合、PKIのRevocation Check crl noneがフォールバックしません。

○ Cisco Bug ID [CSCue73820:](https://bst.cloudapps.cisco.com/bugsearch/bug/CSCue73820/?referring_site=ss&dtid=osscdc000283)PKIデバッグでCRL解析の失敗が明らかにならない。

• 回避策として、DNAC-CAトラストポイント revocation-check none で設定を行います。

4.7.3.証明書エラー「Peer certificate chain is too long to be verified」

- **コマ show platform software trace message mdt-pubd chassis active R ンドの出力を確認します。**
- これが表示された場合は、次の点を確認 **"Peer certificate chain is too long to be verified"** します。

Cisco Bug ID [CSCvw09580](https://bst.cloudapps.cisco.com/bugsearch/bug/CSCvw09580/?referring_site=ss&dtid=osscdc000283):9800 WLCは4以上のCisco DNA Center証明書チェーンの深さを取得しません。

• これを修正するには、次のコマンドを使用して、Catalyst Center証明書を発行した中間CAの証明書をWLCのトラストポ イントにインポートします。 **echo | openssl s\_client -connect <Catalyst Center IP>:443 -showcerts**.

**❤>> 注:これにより、信頼チェーン内の証明書のリスト(PEMエンコード済み)が生成されるので、各証明書は-----BEGIN** CERTIFICATE-----で始まります。「回避策」セクションに記載されているURLを参照し、DNAC-CA証明書を設定する手順 を実行します。ただし、ルートCA証明書はインポートしないでください。代わりに、問題のあるCAの証明書をインポー トします。

4.7.4. WLC証明書の期限切れ

•

• Catalyst Centerのバージョンが1.3.3.7以前の場合は、WLC証明書が期限切れになっている可能性があります。Catalyst Centerのバージョンが1.3.3.8以降の場合(2.1.2.6以降ではない場合)、バージョン1.3.3.7以前からのアップグレードの前 に証明書が期限切れになっている場合は、問題が発生する可能性があります。

#### コマ **show crypto pki certificates sdn-network-infra-iwan** ンドの出力で有効期間の終了日を確認します。

4.8. Catalyst Centerのcollector-iosxeサービスは、インベントリマネージャサービスによって新しいデバイスが通知されなかったため 、WLCからの接続を受け入れません。

• iosxe-collectorによって認識されるデバイスのリストを確認するには、Catalyst Center CLIで次のコマンドを入力します 。

curl -s <http://collector-iosxe-db.assurance-backend.svc.cluster.local:8077/api/internal/device/data>

• ホスト名とIPアドレスのリストだけを取得するには、次のコマンドを使用してjqで出力を解析します。 Catalyst Center 1.3以降:

curl -s '<http://collector-iosxe-db.assurance-backend.svc.cluster.local:8077/api/internal/device/data>' | jq '.devices[] | .hostName, .mgmtIp'

Catalyst Center 1.3.1以前:

curl -s<http://collector-iosxe-db.assurance-backend.svc.cluster.local:8077/api/internal/device/data>' | jq '.device[] | .hostName, .mgmtIp

• このリストにWLCが含まれていない場合は、collector-iosxeサービスを再起動して、問題が解決するかどうかを確認し ます。

• collector-iosxeだけを再起動しても解決しない場合は、collector-managerサービスを再起動するとこの問題を解決できま す。

**ヒント**:サービスを再起動するには、 **magctl service restart -d <service\_name>**.

• コマンドの出力が「Connecting」のまま **show telemetry internal connection** の場合は、 **collector-iosxe** ログにエラーの末 尾を追加します。

**ヒント**:ログファイルを追跡するには、コ **magctl service logs -rf <service\_name>** マンドを入力します。この場合は 、 **magctl service logs -rf collector-iosxe | lql**.。

40 | 2021-04-29 08:09:15 | ERROR | pool-15-thread-1 | 121 | com.cisco.collector.ndp.common.KeyStor at java.util.Base64\$Decoder.decode0(Base64.java:714)

• このエラーが表示された場合は、Catalyst Centerに追加された証明書(.keyファイルと.pem(証明書チェーン)ファイル の両方)をメモ帳++で開きます。メモ帳で++に移動します。 **View > Show Symbol > Show All Characters**.

• 次のような場合です。

-----BEGIN-CERTIFICATE-REQUEST----- CROB MIIDzjCCArYCAQAwgcQxCzAJBgNVBAYTAkdCMRIwEAYDVQQIDA1CZXJrc2hpcmUxCBB EDAOBgNVBAcMB1J1YWRpbmcxGTAXBgNVBAoMEFZpcmdpbiBNZWRpYSBMdGQxGzAZ BqNVBAsMEkNvcnBvcmF0ZSBOZXR3b3JrczEiMCAGA1UEAwwZY29ycClkbmFjLnN509009 c3R1bXMucHJpdmF0ZTEzMDEGCSqGSIb3DQEJARYkY29ycG9yYXR1Lm51dHdvcmtz@R@@ QHZpcmdpbmllZGlhLmNvLnVrMIIBIjANBgkghkiG9w0BAQEFAAOCAQ8AMIIBCgKCO305 AQEAqZ1PszGCafwuoadcloR+yNIE6j16/7VbzXDF5Ay5Lq9pU9KLFTpFnPV5jxDKO3003 8y0blhIqSf7cXxNZZi0SCRcGrw8M4ZWjClDBY1FNJUfZQJaJSDkL/k/975udSJ7pD3D3 HrDIpMOBJzyZQxkpy3Rwem9vsr3De6hrYvo2t4wq8vTznPLUr48TQDdy89avkNbb@B@@ FaVwGyxCsIxqE5LR/es/L/LPEBQm8v4ph8yi9F/Yqm2rECLw9QAiWhhyVjDC0Bc/@B@@ kUjfYVwwaQH0eKCMeLMi726zaTZs8woyL2clA037VxLfSuEz51F7hLtP5kxuTvFw@9@9 a9zfhCxU+7MelY4po0VxthoOrQIDAQABoIHDMIHABgkqhkiG9w0BCQ4xqbIwga8w@B@ CQYDVR0TBAIwADALBgNVHQ8EBAMCBeAwgZQGA1UdEQSBjDCBiYIZY29ycC1kbmFj@B@@ LnN5c3R1bXMucHJpdmF0ZYIJY29ycC1kbmFjgh1wbnBzZXJ2ZXIuc31zdGVtcy5w cm12YXR1hwQKSAXLhwQKSAXMhwQKSAXNhwQKSAXOhwQKSn8BhwQKSn8ChwQKSn8DO305 hwQKSn8EhwQKSn+BhwQKSn+ChwQKSn+DhwQKSn+EMA0GCSqGSIb3DQEBCwUAA4IBCREP AQAvWQKknbwYf5VcnoGTvQIsoIjyW/kQ438UW7gP2XOXoamxgxo/iGApo+bXpCW6@B@@ MUXgYWos9Yg02cmDVV8aKqbCUt0QnaEsybJbrXqW33ZBKLlLqjFgSX/Ngte6TsAmOBOB ZoLYHqKrC6vjCfYqRVvWs7JA5Y3WjUknoRfg0AIB7LxPSADh7df8aoiG6gCNNWQs@RD9 N8FdVJpT4zVivYLilBvq3TCqN946h7FxtxU4mKcHlVfUqM5sL7hTuOCvjqZPQ6mx0309 ZuEHEh0vywgnV/aaGmKPbrbRA9gzoXkmCfdiDBhK/aLXCKXqoLsXe5zgCUaYLXTb@B@@ nmPxUJEmlyrKDf9nc4TTVFhZO309 ----END.CERTIFICATE.REQUEST----- CRIDE

次のページに移動します。

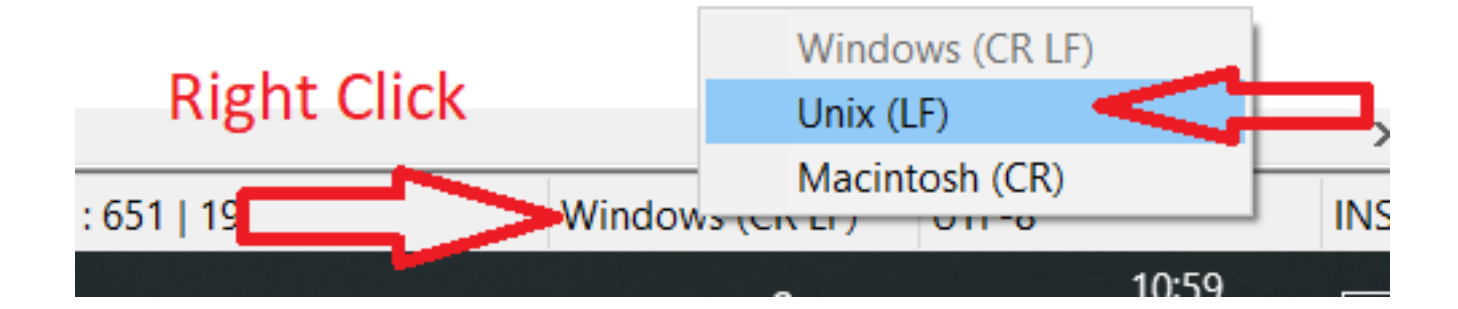

証明書を保存します。

• これらのスイッチをCatalyst Centerに再度追加し、 **show telemetry internal connection** コマンドがActiveになっているか どうかを確認します。

- Cisco Bug ID [CSCvs78950](https://bst.cloudapps.cisco.com/bugsearch/bug/CSCvs78950/?referring_site=ss&dtid=osscdc000283): 接続状態のWolverineクラスタテレメトリ接続へのeWLC。
- Cisco Bug ID [CSCvr98535](https://bst.cloudapps.cisco.com/bugsearch/bug/CSCvr98535/?referring_site=ss&dtid=osscdc000283):Cisco DNA CenterでPKIのHTTPソースインターフェイスが設定されない eWLCテレメトリが 接続を維持する

ステップ 5:テレメトリの状態はアクティブですが、Assuranceにはデータが表示されません。

次のコマンドを使用して、テレメトリの内部接続の現在のステータスを確認します。

### <#root>

dna-9800#

**show telemetry internal connection**

Telemetry connection

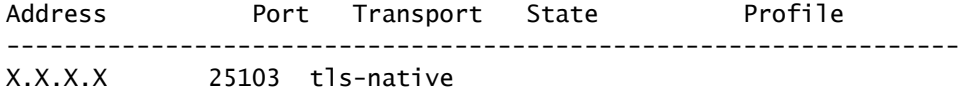

**Active**

sdn-network-infra-iwan

#### 考えられる不具合:

• Cisco Bug ID [CSCvu27838:](https://bst.cloudapps.cisco.com/bugsearch/bug/CSCvu27838/?referring_site=ss&dtid=osscdc000283)eWLCを使用する9300からのワイヤレス保証データがありません。

• Cisco Bug ID [CSCvu00173:](https://bst.cloudapps.cisco.com/bugsearch/bug/CSCvu00173/?referring_site=ss&dtid=osscdc000283)1.3.3.4へのアップグレード後、アシュアランスAPIルートが登録されない(eWLC固有ではな い)。

#### 回避策

必要な設定の一部またはすべてがWLCにない場合は、なぜ設定が存在しないのかを判断します。不具合に一致するログファイル があるかどうかを確認します。その後、回避策としてこれらのオプションを検討してください。

#### Catalyst Centerバージョン2.x

Catalyst CenterのGUIで、 **Inventory** ページに移動します。After that, wait some **WLC > Actions > Telemetry > Update Telemetry Settings > Force Configuration Push > Next > Apply**.time until the WLC completing the resynchronization processを選択します。このド キュメントの「背景説明」セクションで説明されている設定がCatalyst Centerによってプッシュされていることを確認し、コ **show network-assurance summary** マンドを使用して、WLCにAssurance設定が存在することを確認します。

Catalyst Centerバージョン1.x

これは、以前のGUI方式で望ましい効果が得られない場合に、Catalyst Center 2.xでも使用できます。

• トラストポ sdn-network-infra-iwan イントまたは証明書が見つかりません。

Catalyst Center Assuranceの証明書とサブスクリプションを手動でインストールするには、Cisco Technical Assistance Center(TAC)にお問い合わせください。

• ネットワーク保証の設定が存在しません。

Catalyst CenterエンタープライズVIPアドレスがWLCから到達可能であることを確認します。次に、次の例に示すように、 このセクションを手動で設定します。

```
conf t
network-assurance url https://X.X.X.X
network-assurance icap server port 32626
network-assurance enable
network-assurance na-certificate PROTCOL_HTTP X.X.X.X /ca/ pem
```
**注**:5行目で、X.X.X.Xと/ca/の間のスペースと/ca/とpemの間のスペースに注目してください。

翻訳について

シスコは世界中のユーザにそれぞれの言語でサポート コンテンツを提供するために、機械と人に よる翻訳を組み合わせて、本ドキュメントを翻訳しています。ただし、最高度の機械翻訳であっ ても、専門家による翻訳のような正確性は確保されません。シスコは、これら翻訳の正確性につ いて法的責任を負いません。原典である英語版(リンクからアクセス可能)もあわせて参照する ことを推奨します。